# Interaction Controls

## Introduction

❖ WPF supports three main types of user interaction controls: textual, choices based and selection based.

#### The Button Control

```
<Window xmlns="http://schemas.microsoft.com/winfx/2006/xaml/presentation"
    xmlns:x="http://schemas.microsoft.com/winfx/2006/xaml"
   x:Class="gaga.MainWindow" Title="Simple Demo"
    Width="300" Height="300" FontSize="14">
     <UniformGrid Rows="2" Columns="1">
         <StackPanel>
             <Button Width="160" FontSize="20" Height="34">
                 First Button
             </Button>
         </StackPanel>
         <StackPanel>
             <Button Width="160" FontSize="20">
                 Second Button
             </Button>
         </StackPanel>
     </UniformGrid>
```
#### The Button Control

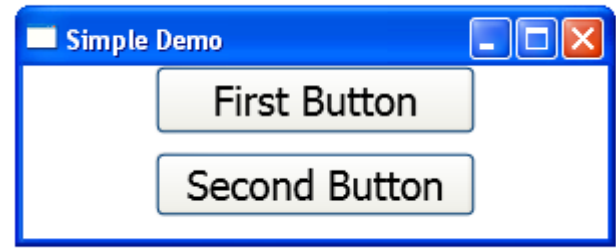

#### The ComboBox Control

```
<Window xmlns="http://schemas.microsoft.com/winfx/2006/xaml/presentation"
    xmlns:x="http://schemas.microsoft.com/winfx/2006/xaml" FontSize="14"
    x:Class="gaga.MainWindow" Title="Simple Demo" Width="200" Height="140">
     <UniformGrid Rows="2" Columns="1">
         <StackPanel>
             <ComboBox Grid.Row="0" Grid.Column="0"
                 VerticalAlignment="Top" Margin="15"
                SelectedIndex="2" Height="25" Width="100">
                <ComboBoxItem Content="Israel"/>
                <ComboBoxItem Content="India"/>
                <ComboBoxItem Content="Canada"/>
                <ComboBoxItem Content="France"/>
                <ComboBoxItem Content="Australia"/>
                <ComboBoxItem Content="Russia"/>
             </ComboBox>
         </StackPanel>
         <StackPanel>
             <Button Width="160" FontSize="20">
                 Second Button
             </Button>
         </StackPanel>
     </UniformGrid>
</Window>
```
#### The ComboBox Control

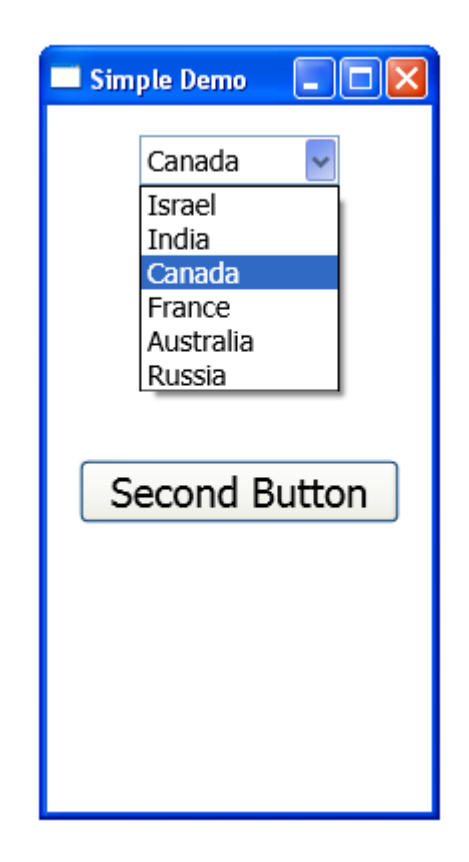

#### The ContextMenu Control

 $\triangle$  **The ContextMenu control displays a pop-up menu** associated with a specific control.

#### The ContextMenu Control

```
<Window xmlns="http://schemas.microsoft.com/winfx/2006/xaml/presentation"
        xmlns:x="http://schemas.microsoft.com/winfx/2006/xaml"
        x:Class="gaga.MainWindow" Title="Simple Demo"
        Width="200" Height="140" FontSize="14">
     <Button Name="cmButton" Height="30" Click="cmButton_Click">
         Button with Context Menu
         <Button.ContextMenu>
             <ContextMenu Name="context_menu">
                \leqMenuItem Header="Help"/>
                <MenuItem Header="About"/>
             </ContextMenu>
         </Button.ContextMenu>
     </Button>
```
#### The ContextMenu Control

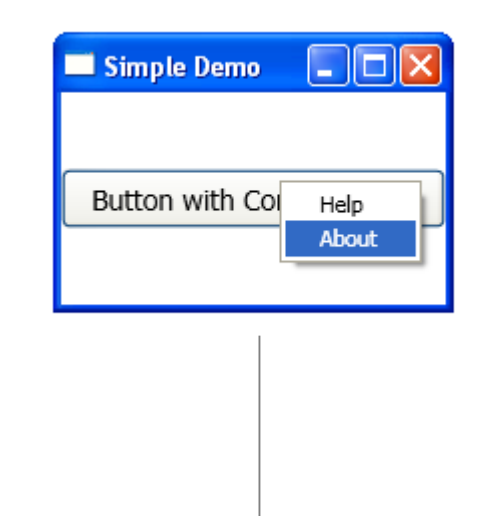

in order to get the context menu you should right click the button

© 2008 Haim Michael (WPF, Interaction)

#### The Frame Control

❖ The Frame control can be used for displaying both web pages and xaml ones.

#### The Frame Control

<Window xmlns="http://schemas.microsoft.com/winfx/2006/xaml/presentation" xmlns:x="http://schemas.microsoft.com/winfx/2006/xaml" x:Class="gaga.MainWindow" Title="Simple Demo" Width="200" Height="140" FontSize="14">

 <Frame Name="frm" HorizontalAlignment="Stretch" VerticalAlignment="Stretch" Margin="10" Source="http://www.lifemichael.com/en/">

</Frame>

#### The Frame Control

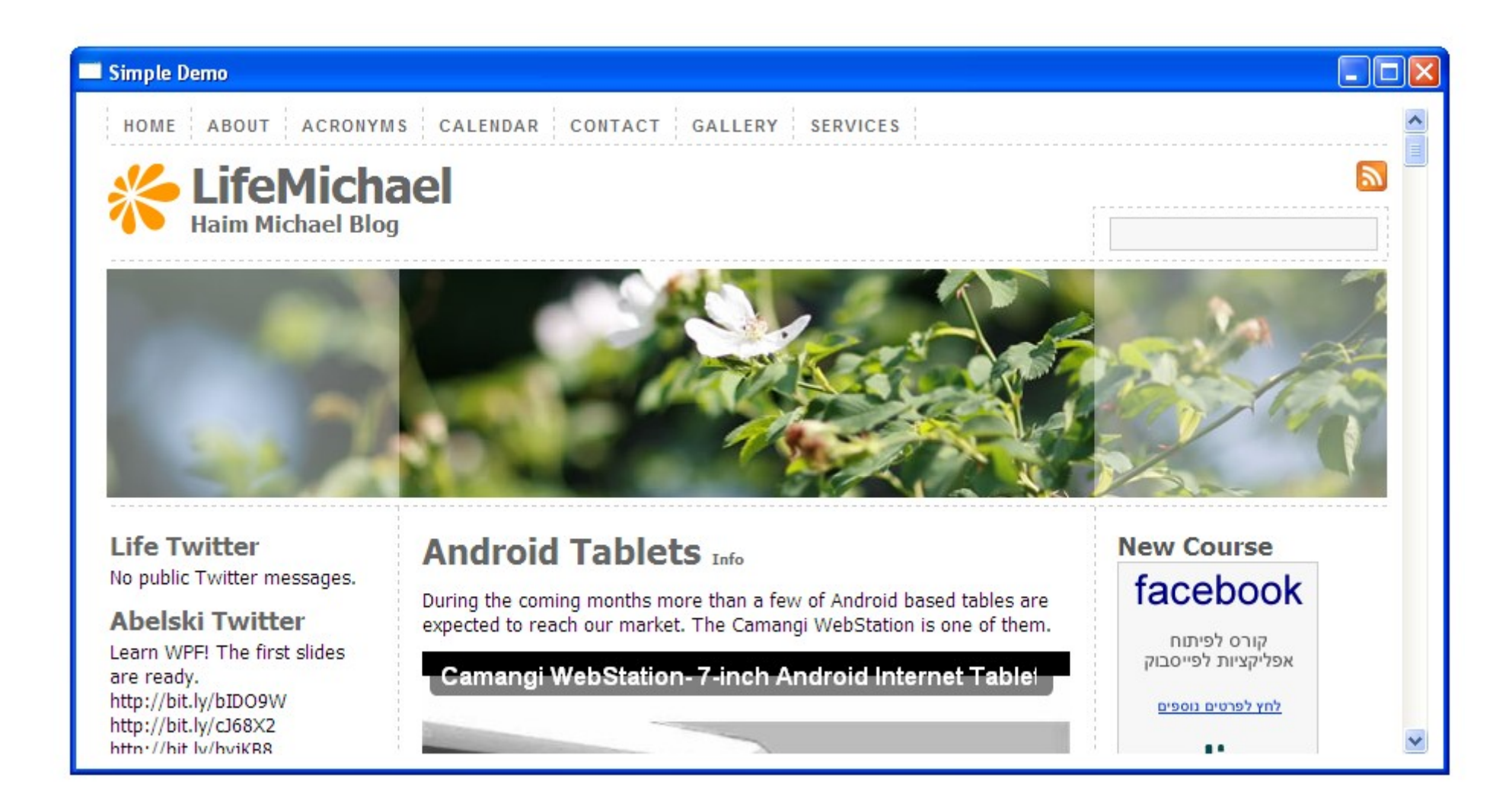

© 2008 Haim Michael (WPF, Interaction)

#### The ListBox Control

<Window xmlns="http://schemas.microsoft.com/winfx/2006/xaml/presentation" xmlns:x="http://schemas.microsoft.com/winfx/2006/xaml" x:Class="gaga.MainWindow" Title="Simple Demo" Width="200" Height="140" FontSize="14">

```
 <ListBox Grid.Row="1" HorizontalAlignment="Stretch" 
          VerticalAlignment="Stretch" Height="Auto"
          FontSize="16" Foreground="DarkBlue" Background="Yellow" 
          HorizontalContentAlignment="Left" 
          VerticalContentAlignment="Top" SelectionMode="Extended">
     <ListBoxItem Content="Japan"/>
     <ListBoxItem Content="India"/>
     <ListBoxItem Content="Canada"/>
     <ListBoxItem Content="France"/>
     <ListBoxItem Content="Italy"/>
     <ListBoxItem Content="Germany"/>
     <ListBoxItem Content="Russia"/>
\langleListBox\rangle
```
#### The ListBox Control

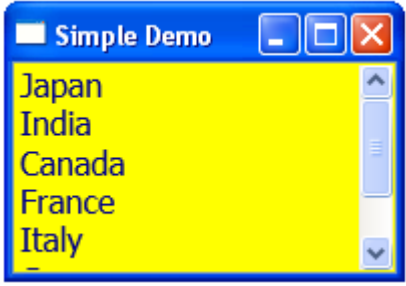

#### The Menu Control

❖ Using the Menu control we can create a main menu for a Window object.

#### The Menu Control

```
<Window xmlns="http://schemas.microsoft.com/winfx/2006/xaml/presentation"
        xmlns:x="http://schemas.microsoft.com/winfx/2006/xaml"
        x:Class="gaga.MainWindow" Title="Simple Demo"
        Width="200" Height="140" FontSize="14">
     <Menu VerticalAlignment="Top">
         <MenuItem Header="File">
             <MenuItem Header="New" InputGestureText="Ctrl+N"/>
             <MenuItem Header="Open" InputGestureText="Ctrl+O"/> 
             <MenuItem Header="_Save" InputGestureText="Ctrl+S"/>
             <MenuItem Header="Save _As" InputGestureText="Ctrl+A"/>
            <Separator/>
             <MenuItem Header="_Print" InputGestureText="Ctrl+P"/>
             <MenuItem Header="_Exit" InputGestureText="Ctrl+E"/>
        \langle/MenuTtem>
     </Menu>
```
#### The Menu Control

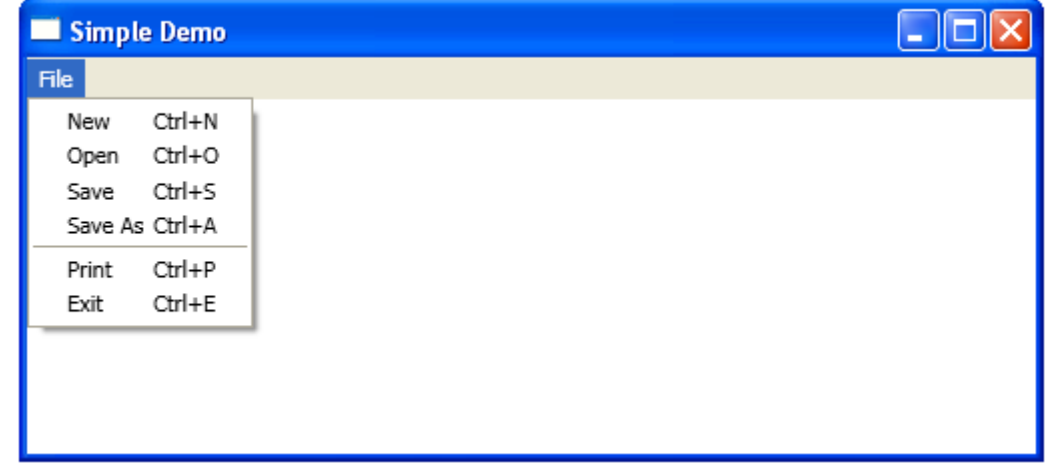

#### The PasswordBox Control

<Window xmlns="http://schemas.microsoft.com/winfx/2006/xaml/presentation" xmlns:x="http://schemas.microsoft.com/winfx/2006/xaml" x:Class="gaga.MainWindow" Title="Simple Demo" Width="200" Height="140" FontSize="14">

<UniformGrid Rows="3" Columns="1">

```
 <StackPanel>
     <Button Width="160" FontSize="20">
         Simple Button
     </Button>
 </StackPanel>
```

```
 <StackPanel>
     <PasswordBox PasswordChar="#" Width="100"/> 
 </StackPanel>
```

```
 </UniformGrid>
```
#### The PasswordBox Control

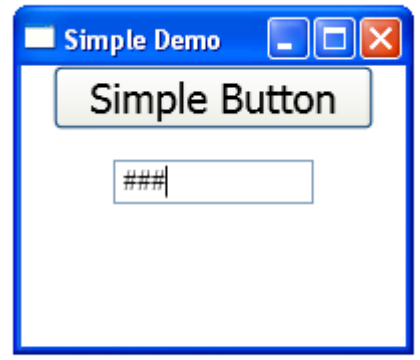

#### The RadioButton Control

```
<Window xmlns="http://schemas.microsoft.com/winfx/2006/xaml/presentation"
        xmlns:x="http://schemas.microsoft.com/winfx/2006/xaml"
        x:Class="gaga.MainWindow" Title="Simple Demo" Width="200" Height="140"
        FontSize="14">
     <UniformGrid Rows="3" Columns="1">
         <StackPanel>
             <Button Width="160" FontSize="20">
                 Simple Button
             </Button>
         </StackPanel>
         <StackPanel> 
             <GroupBox Width="160" Margin="4" Header="Language">
                 <StackPanel Margin="8">
                     <RadioButton Content="English"/>
                    <RadioButton Content="Hebrew"/>
                    <RadioButton Content="Russian" IsChecked="True"/>
                 </StackPanel>
             </GroupBox>
         </StackPanel>
```
</UniformGrid>

</Window>

© 2008 Haim Michael (WPF, Interaction)

#### The RadioButton Control

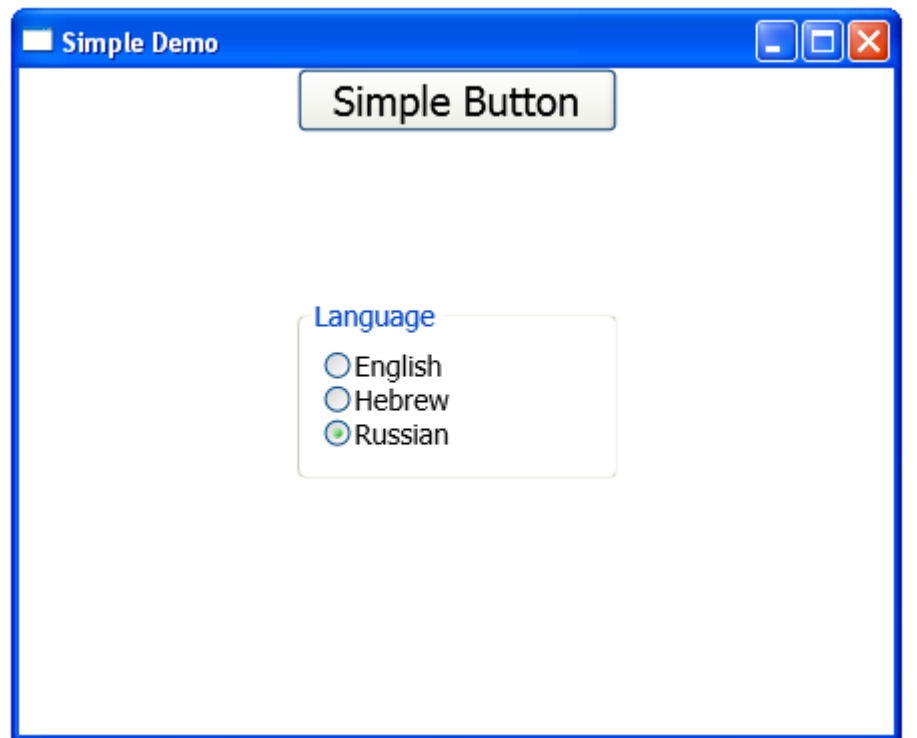

## **The RepeatButton Control**

- $\clubsuit$  The RepeatButton control allows the user to fire click events repeatedly as long as the mouse is pressed.
- $\clubsuit$  The Delay property sets the length between the first and the second clicks. The measurement unit is milliseconds.
- $\cdot \cdot$  The Interval property sets how much time passes in between every two subsequent presses. The measurement unit is milliseconds.

### The RepeatButton Control

<Window xmlns="http://schemas.microsoft.com/winfx/2006/xaml/presentation" xmlns:x="http://schemas.microsoft.com/winfx/2006/xaml" x:Class="gaga.MainWindow" Title="Simple Demo" Width="200" Height="140" FontSize="14">

<UniformGrid Rows="2" Columns="1">

```
 <StackPanel>
     <TextBox Width="100" Name="tb" Text="0"/>
 </StackPanel>
 <StackPanel> 
     <RepeatButton Delay="2000" Interval="500" Content="Repeat Button"
       Width="160" Height="50" Name="rpt bt" Click="rpt Click" />
 </StackPanel>
```
</UniformGrid>

#### The RepeatButton Control

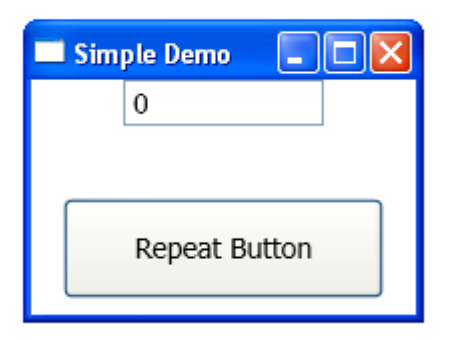

❖ The RichTextBox control allows the user to enter rich formatted text, that includes various elements such as multiple different fonts, colors, paragraphs and beyond.

<Window xmlns="http://schemas.microsoft.com/winfx/2006/xaml/presentation" xmlns:x="http://schemas.microsoft.com/winfx/2006/xaml" x:Class="gaga.MainWindow" Title="Simple Demo" Width="200" Height="140" FontSize="14"> <UniformGrid Rows="1" Columns="1"> <StackPanel> <RichTextBox HorizontalScrollBarVisibility="Auto" VerticalScrollBarVisibility="Auto" Name="rich\_text" FontSize="16" SpellCheck.IsEnabled="True"> <FlowDocument> <Paragraph> During the coming months more than a few of Andr </Paragraph> <Paragraph> The Android platform is expected to be part of </Paragraph> </FlowDocument> </RichTextBox> </StackPanel> </UniformGrid>

#### Simple Demo

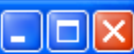

During the coming months more than a few of Android based tables are expected to reach our market. The Camangi WebStation is one of them.

The Android platform is expected to be part of different types of appliances such as washing machines, micro ovens, printers, tablets and VoIP phones. The following clip provides more information.

❖ Working with a rich text box the user is capable of

#### performing the following operations:

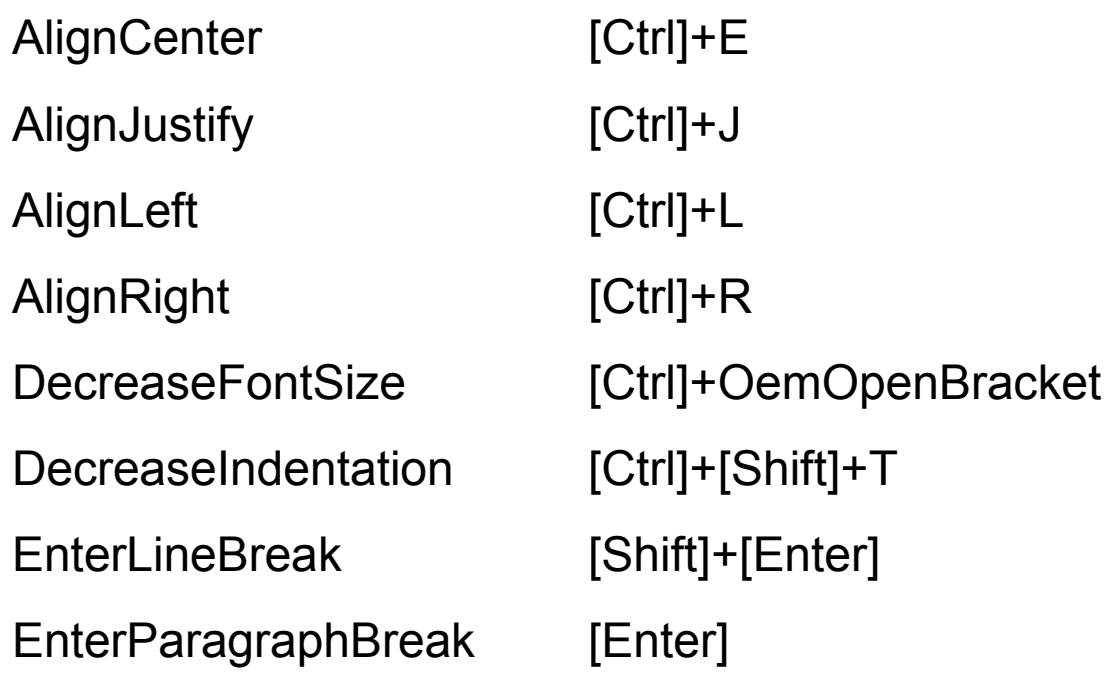

IncreaseFontSize [Ctrl]+OemCloseBracket IncreaseIndentation [Ctrl]+T ToggleBold [Ctrl]+B ToggleBullets [Ctrl]+[Shift]+L ToggleItalic [Ctrl]+I ToggleNumbering [Ctrl]+[Shift]+N ToggleSubscript [Ctrl]+OemPlus ToggleSuperscript [Ctrl]+[Shift]+OemPlus ToggleUnderline [Ctrl]+U

❖ Using the SpellCheck. IsEnabled property we can enable the spell checking.

 $\triangle$  **The do / undo feature is automatically supported. The user** can use this feature using Ctrl+U and Ctrl+Y.

#### The ScrollBar Control

❖ Using this control we can create a scroll bar the user will be able to use for selecting a specific value from a range of values.

#### The ScrollBar Control

<Window xmlns="http://schemas.microsoft.com/winfx/2006/xaml/presentation" xmlns:x="http://schemas.microsoft.com/winfx/2006/xaml" x:Class="gaga.MainWindow" Title="Simple Demo" Width="200" Height="140" FontSize="14">

<UniformGrid Rows="1" Columns="1">

```
<ScrollBar Orientation="Horizontal" Minimum="0" Maximum="200" 
    Value="100" Grid.Row="1" Grid.Column="1" SmallChange="10"
    LargeChange="20"/>
```
</UniformGrid>

#### The ScrollBar Control

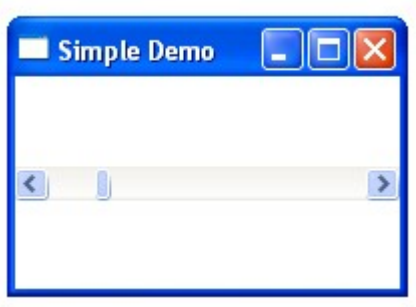

#### The Slider Control

❖ The Slider is similar to the ScrollBar. The difference between the two is their appearance.

#### The Slider Control

<Window xmlns="http://schemas.microsoft.com/winfx/2006/xaml/presentation" xmlns:x="http://schemas.microsoft.com/winfx/2006/xaml" x:Class="gaga.MainWindow" Title="Simple Demo" Width="200" Height="140" FontSize="14">

<UniformGrid Rows="1" Columns="1">

<Slider Orientation="Horizontal" Minimum="0" Maximum="200" Value="100" Grid.Row="1" Grid.Column="1" SmallChange="10" LargeChange="20"/>

</UniformGrid>

#### The Slider Control

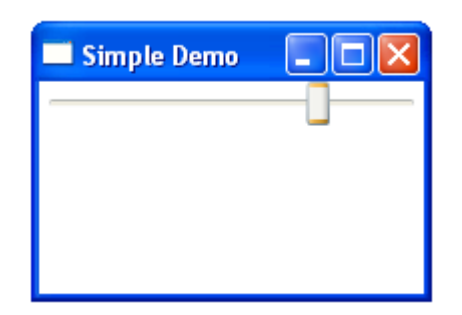

◆ The TextBox control allows the user to enter simple text.

<Window xmlns="http://schemas.microsoft.com/winfx/2006/xaml/presentation" xmlns:x="http://schemas.microsoft.com/winfx/2006/xaml" x:Class="gaga.MainWindow" Title="Simple Demo" Width="200" Height="140" FontSize="14">

<UniformGrid Rows="1" Columns="1">

<TextBox Width="200"/>

</UniformGrid>

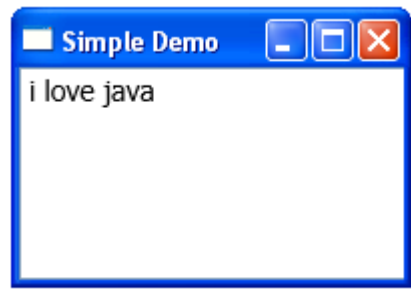